# **Алгоритм работы по монтажу мультфильма**

## **Открываем программу Windows Movie Maker/**

•

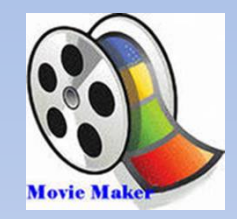

### **Windows Live Movie Maker**

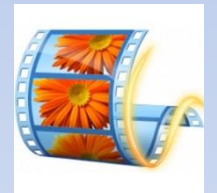

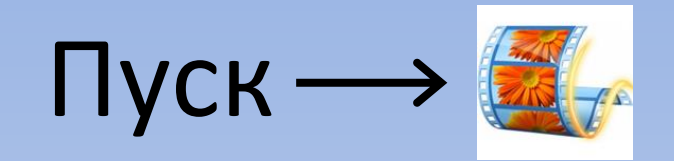

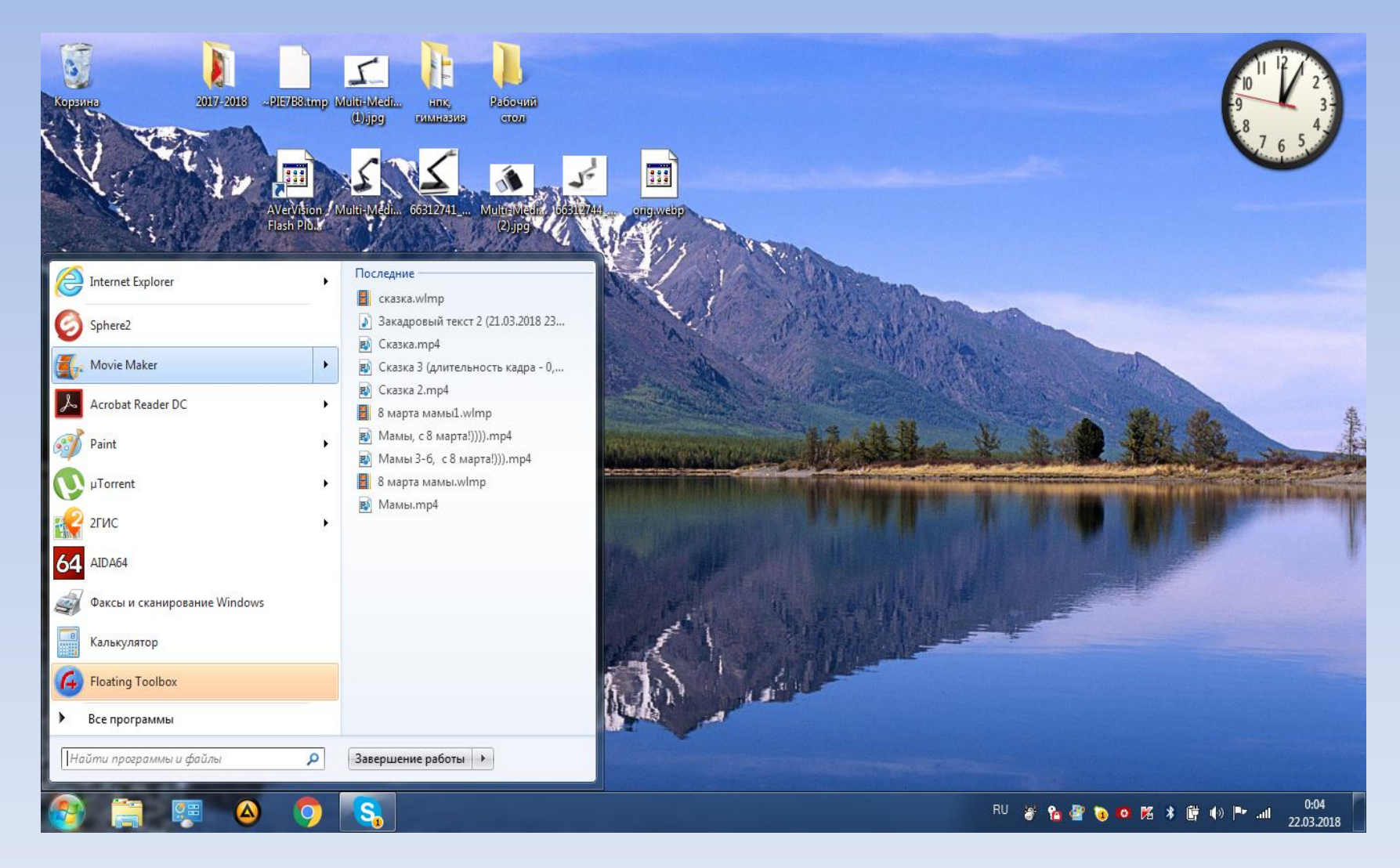

#### **Киностудия**

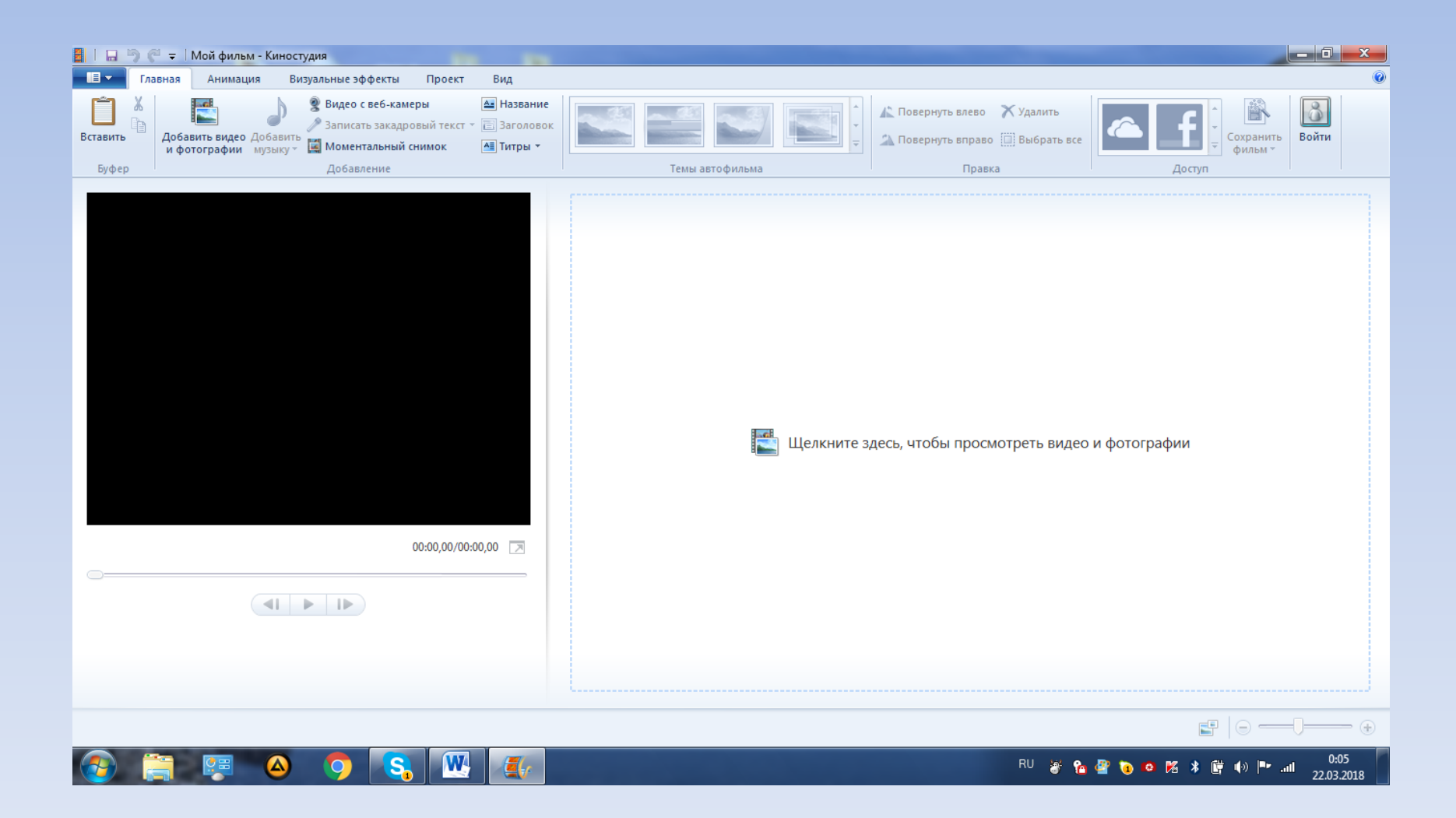

## Выбираем «добавить видео и фотографии»

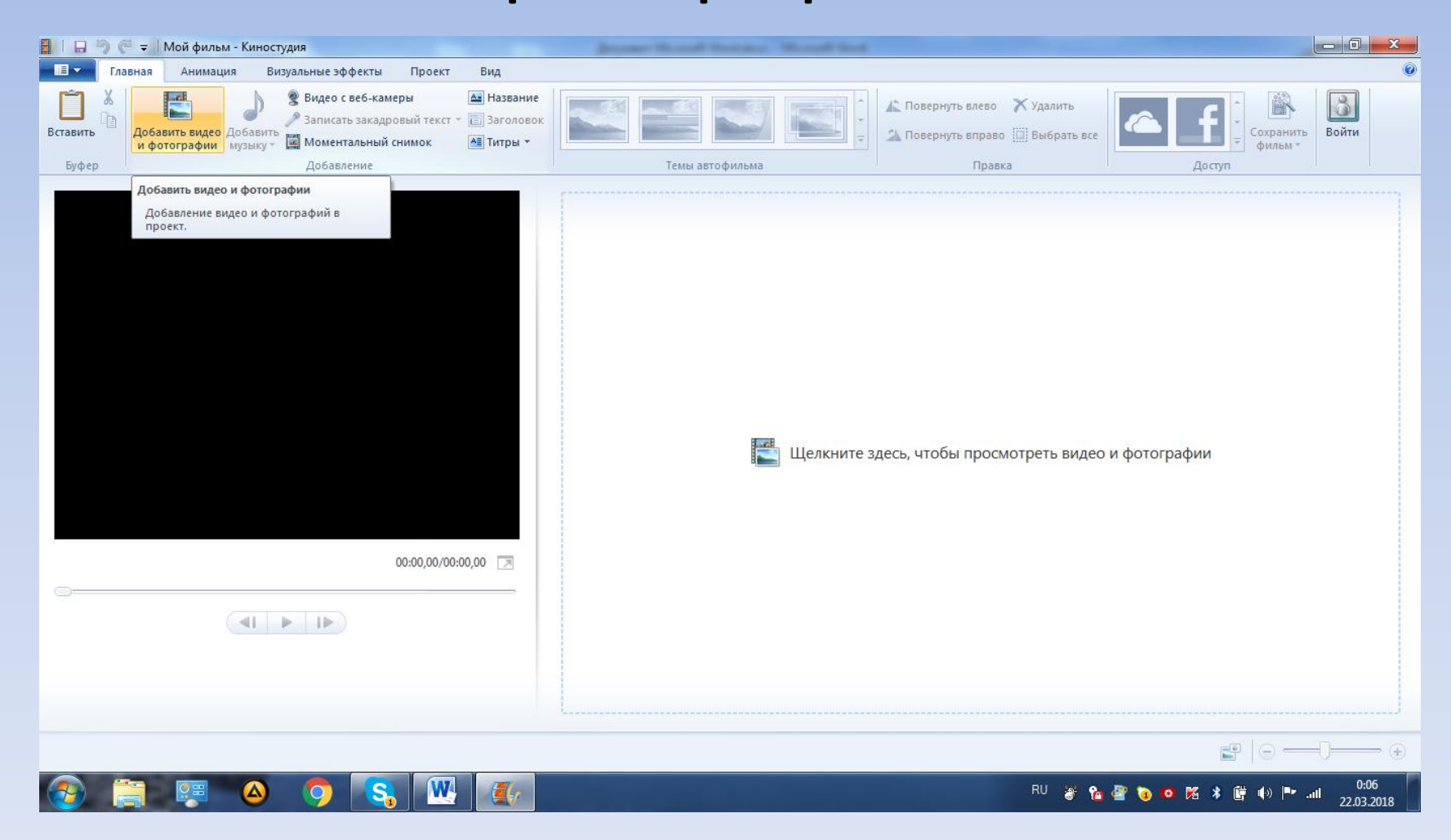

## Ищем папку с фотографиями

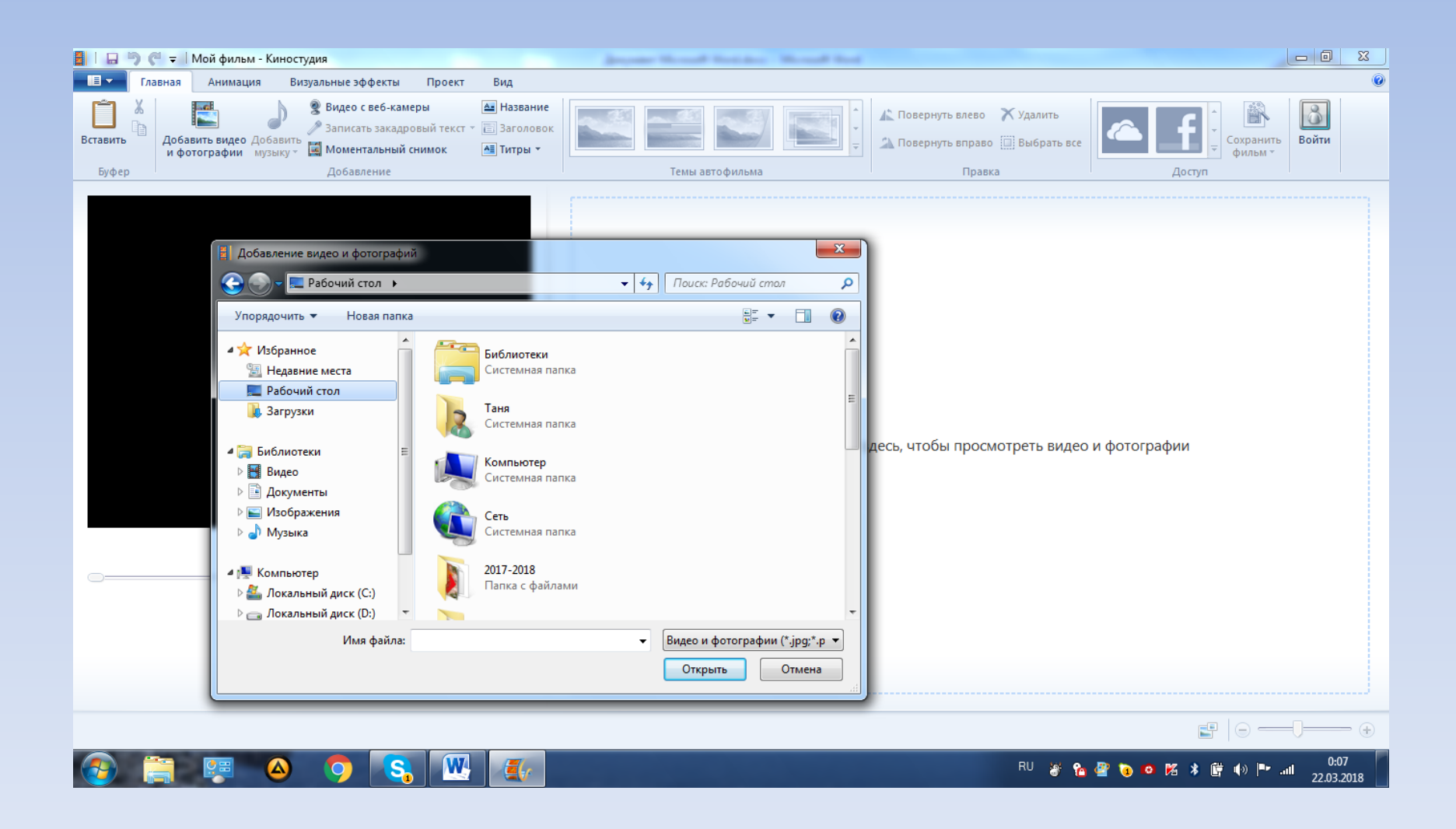

### Выбираем папку и нажимаем на нее 2 раза левой клавишей мыши

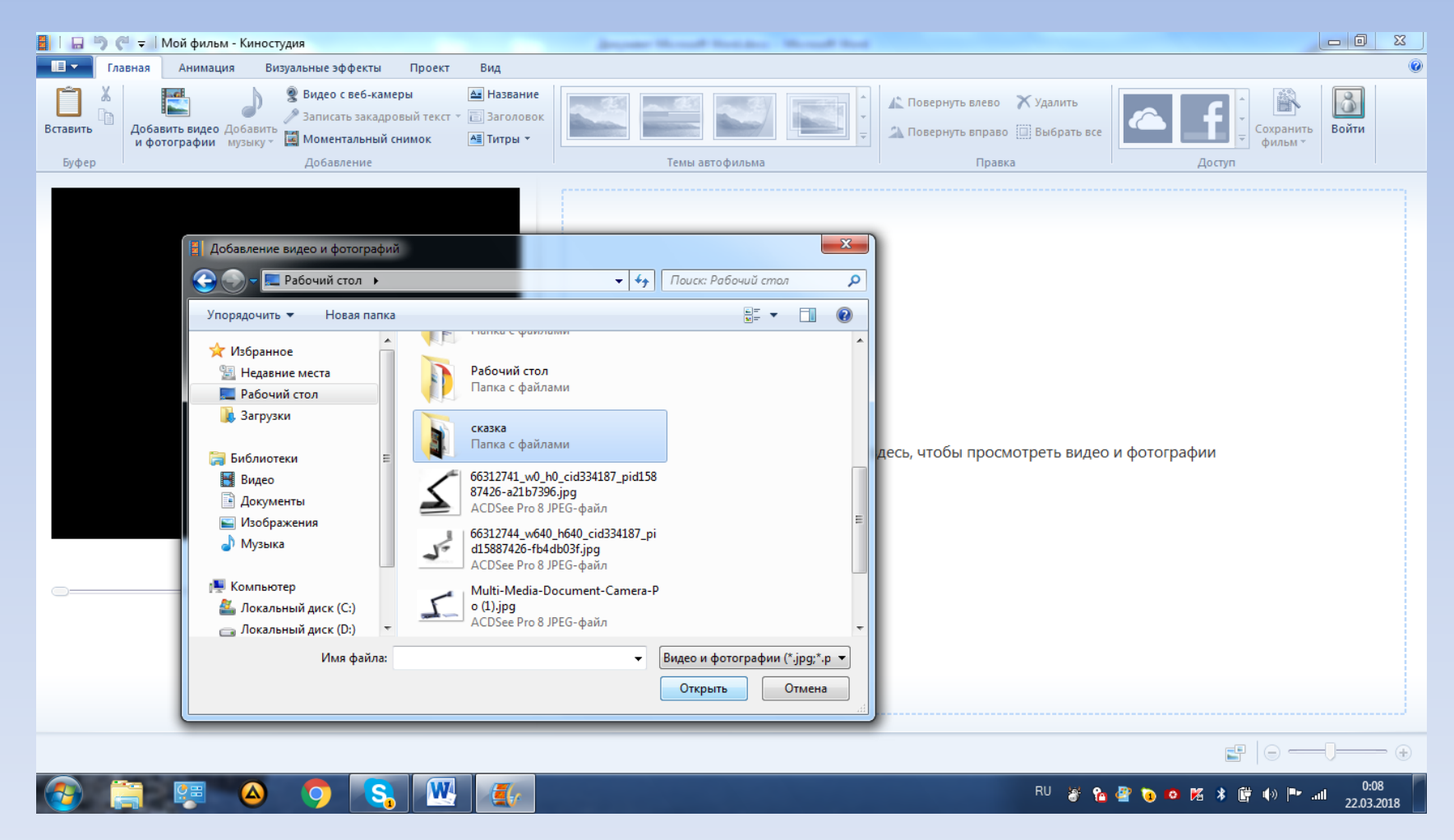

### Появились фотографии

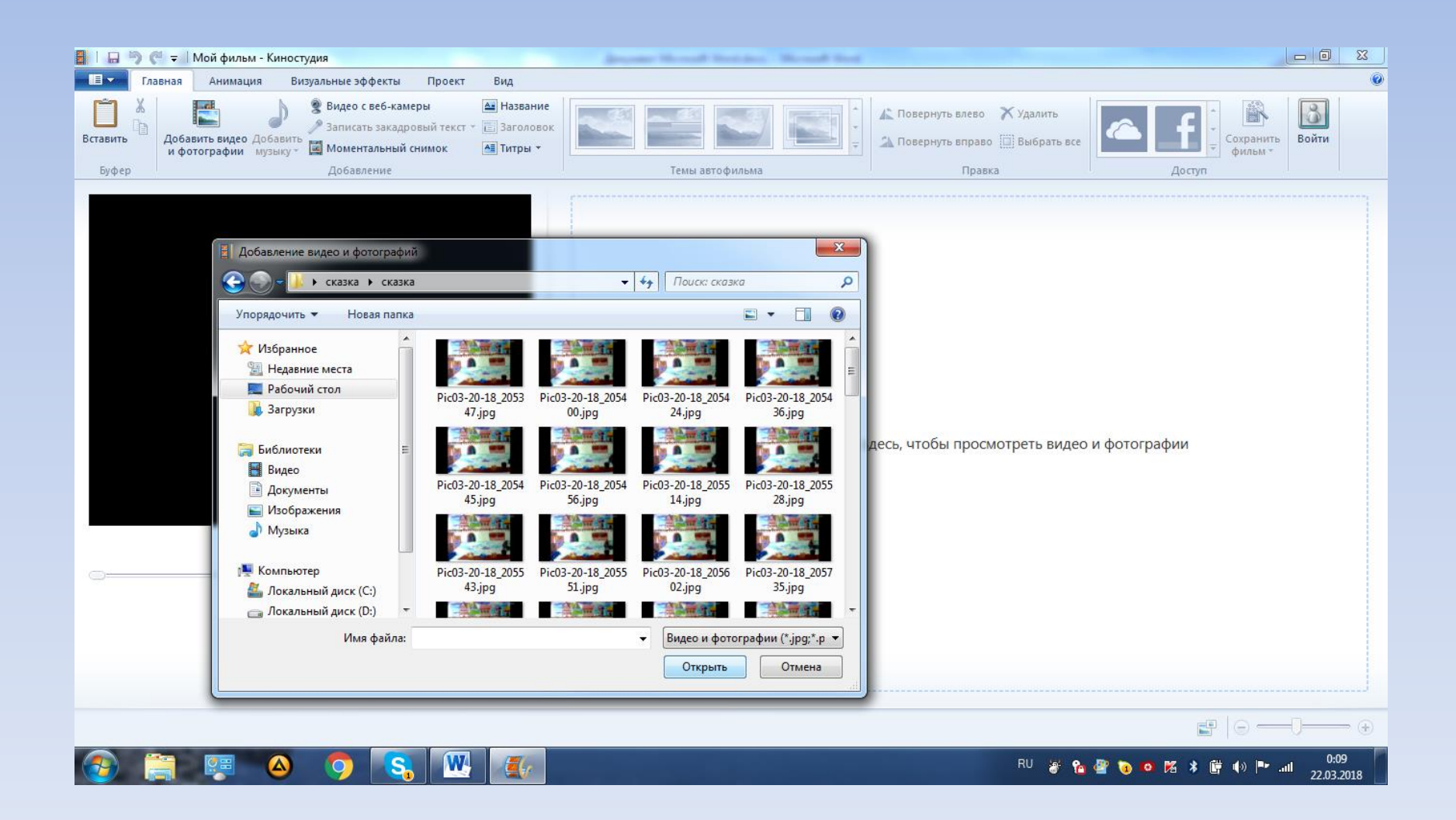

## Выделяем нужные фотографии. Нажимаем «открыть» внизу окна.

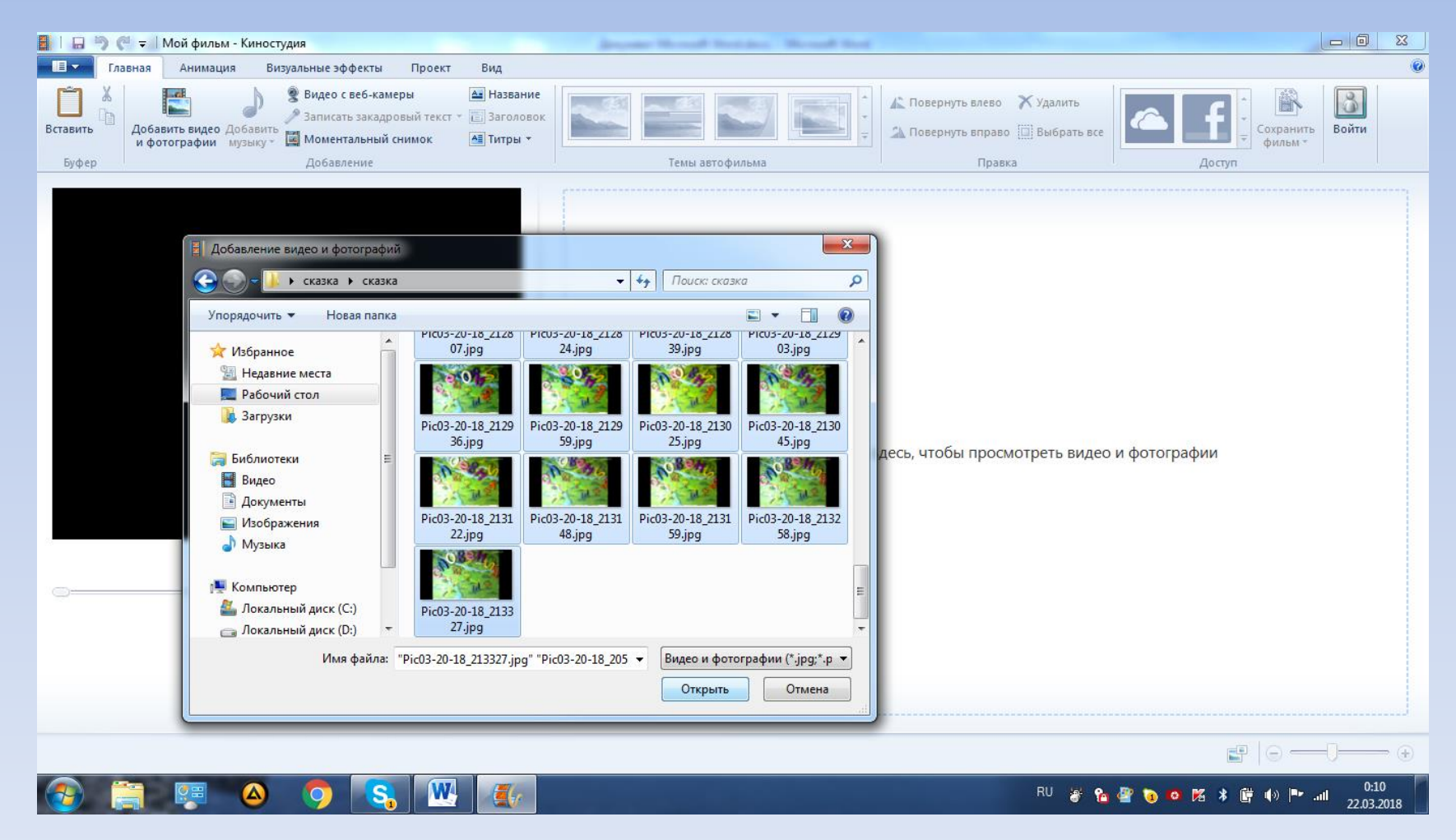

## Фотографии добавились в проект Киностудии

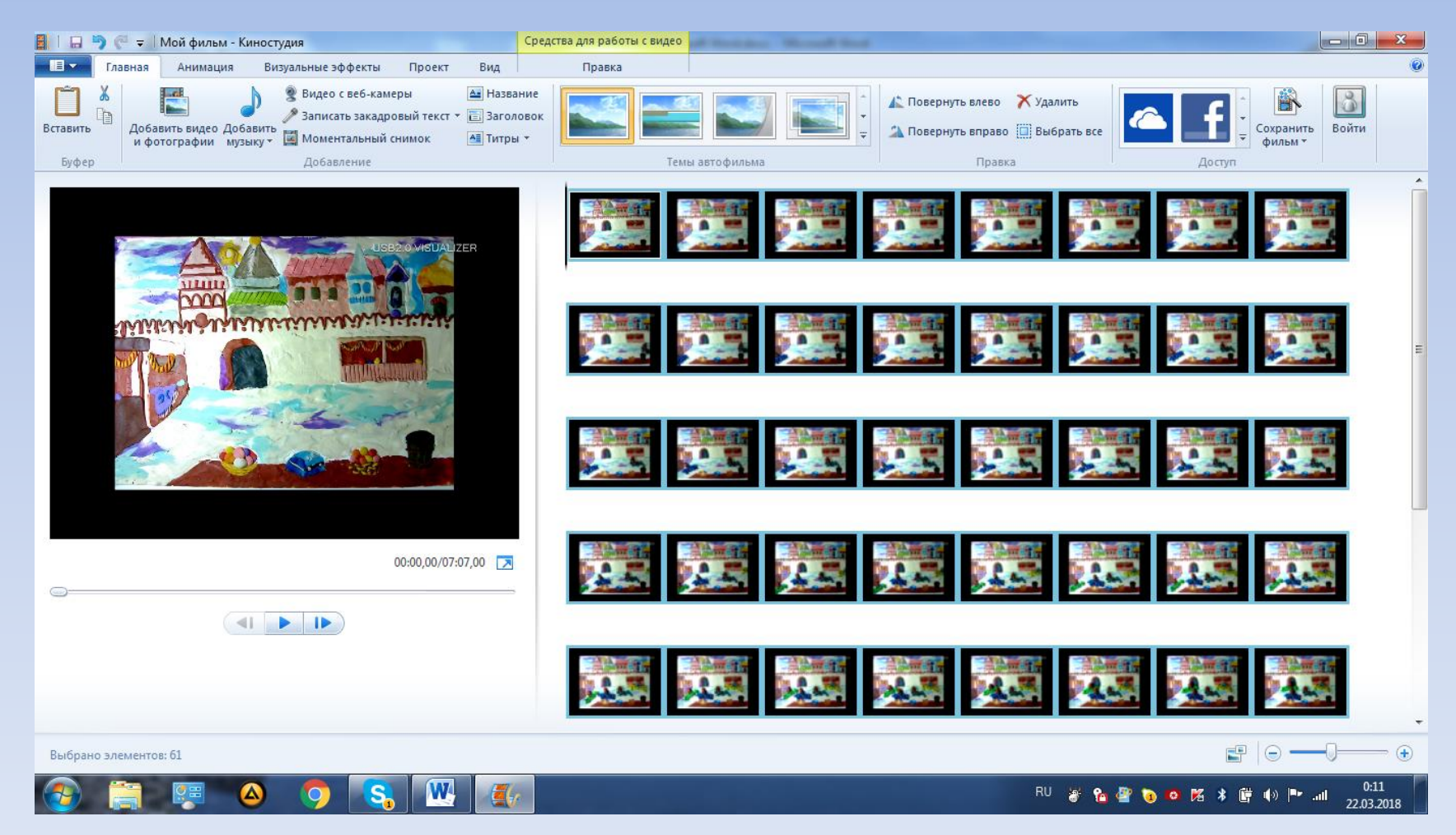

## Выбираем «добавить музыку».

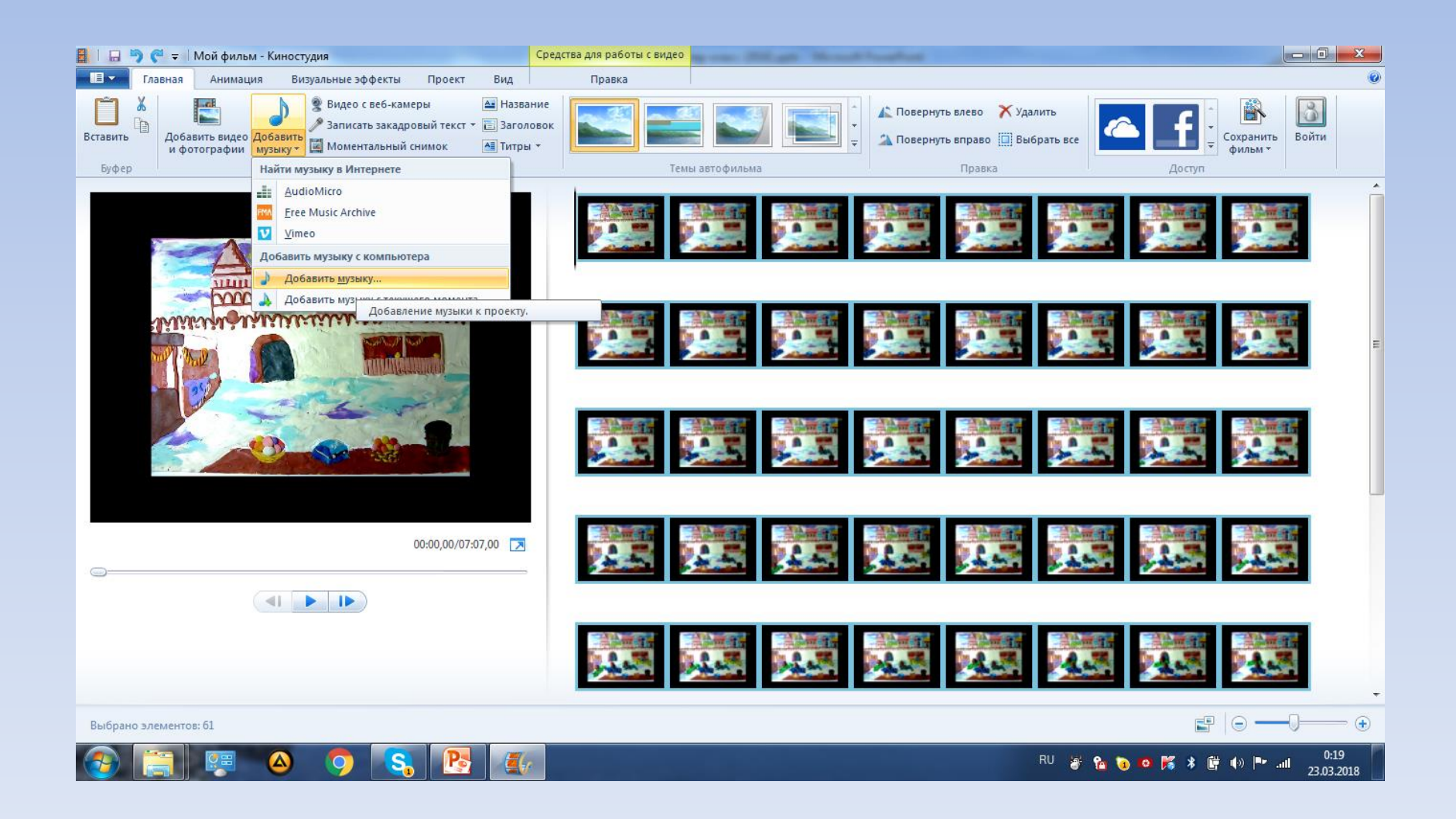

## Ищем папку с музыкой и выделяем нужный файл. Внизу окна выбираем «открыть»..

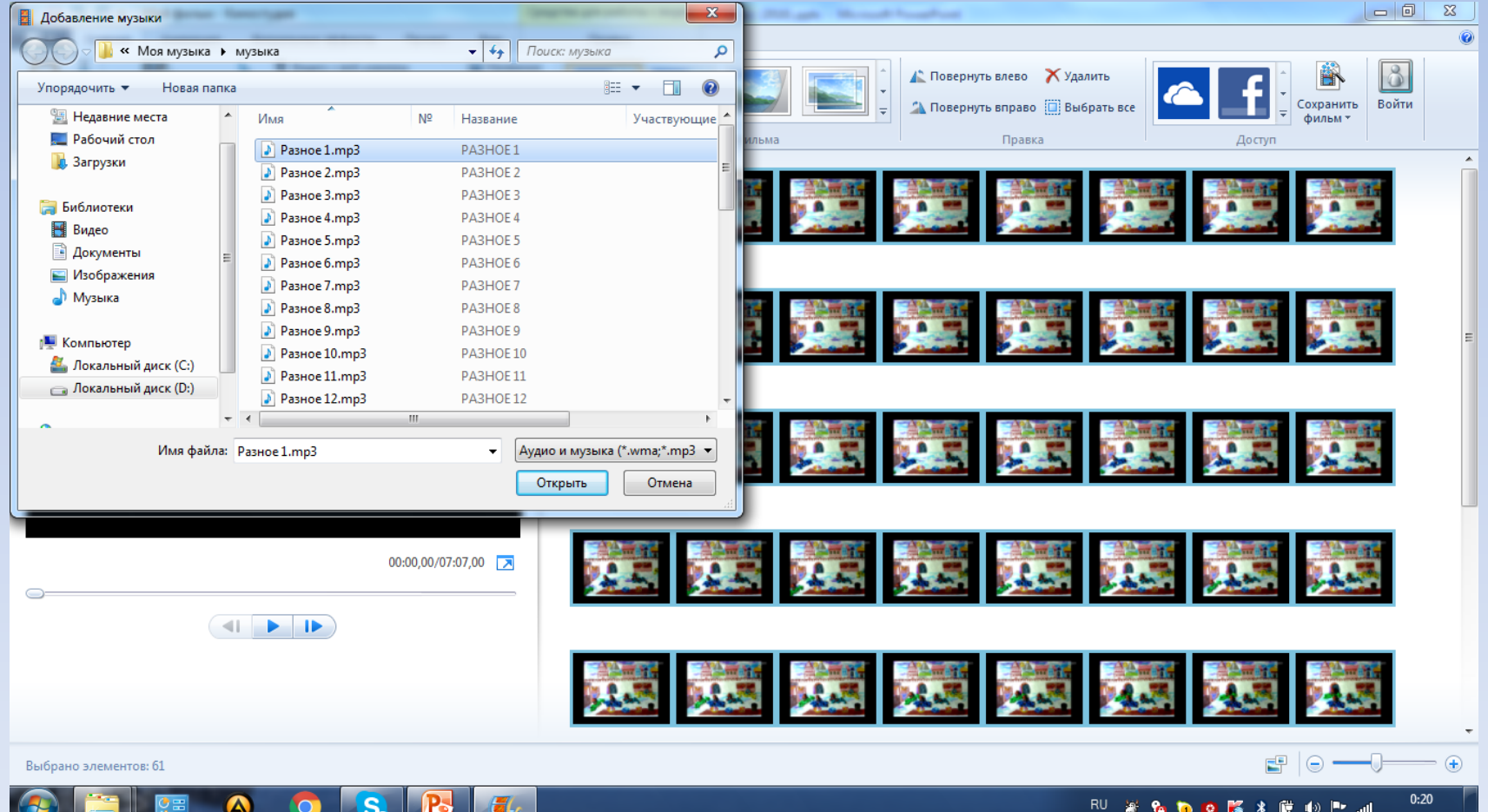

#### Музыка добавилась в проект и встала под фотографиями. Выбираем наверху жёлтую вкладку «средства для работы с видео».

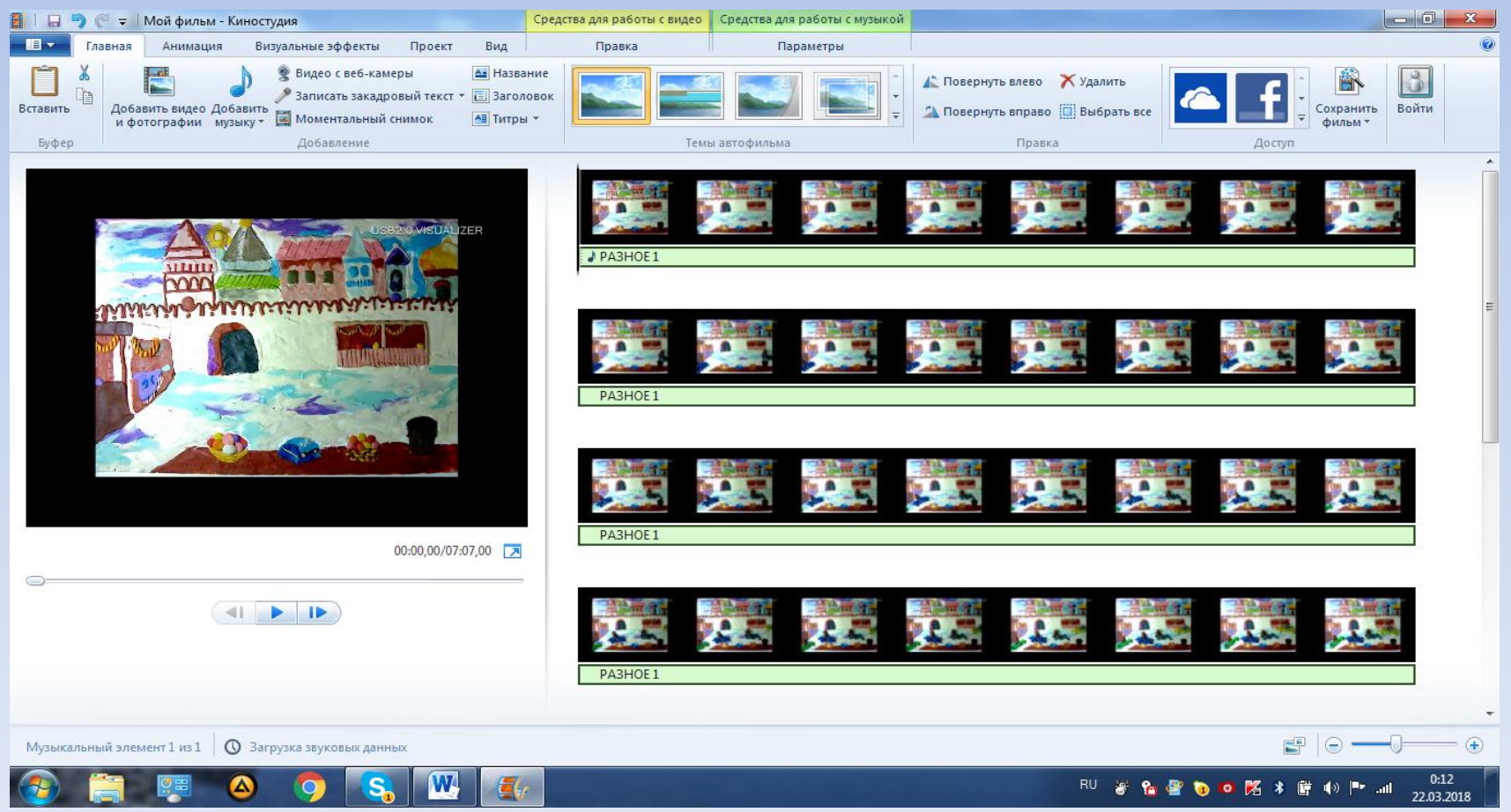

# Нажимаем на фотографию правой клавишей мыши и кликаем «выбрать всё».

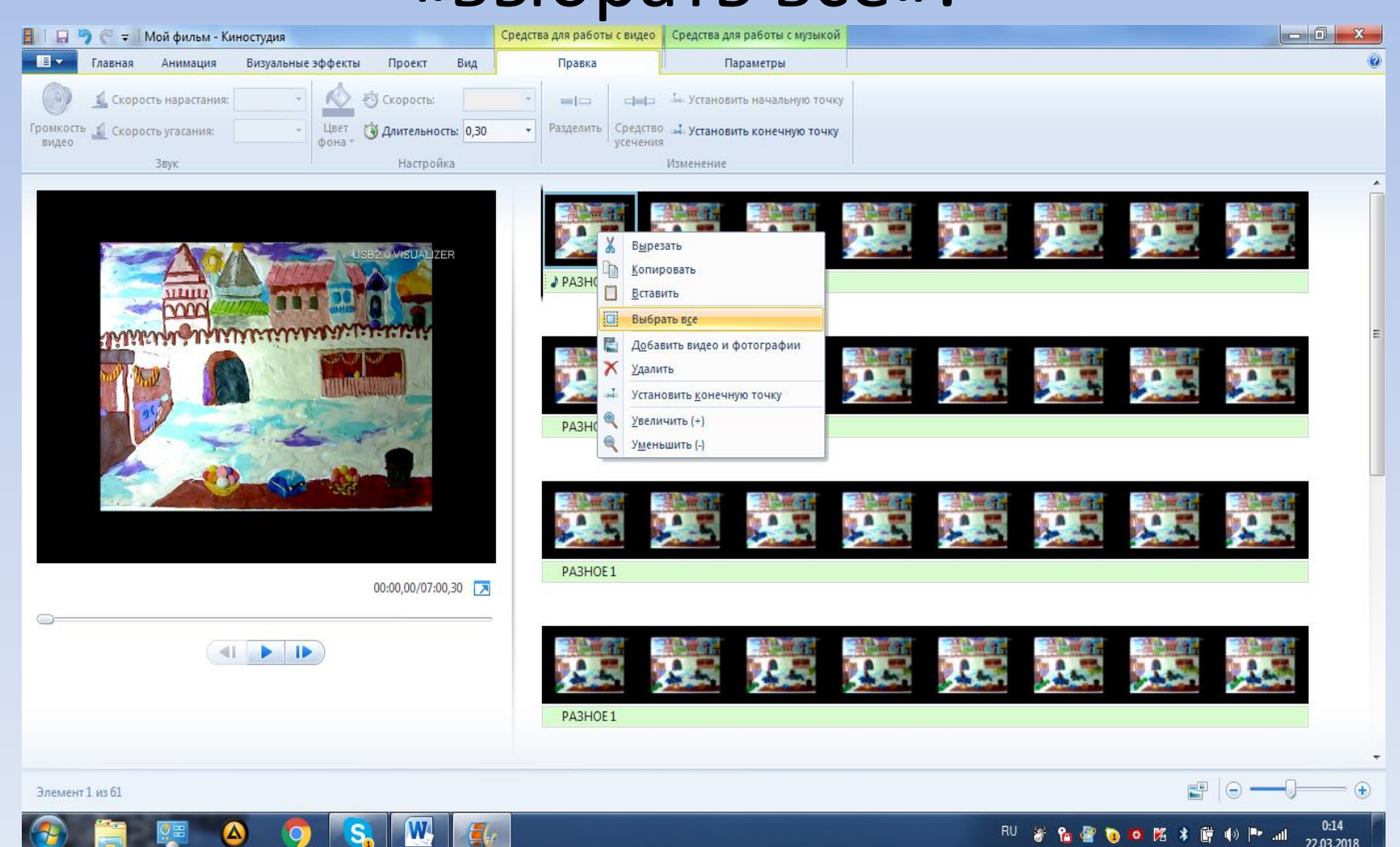

Ищем значок «длительность». Выставляем в окошечке вручную время кадра 0,20. Проверяем скорость кадров: нажимаем на треугольник под экраном слева. Если движение кадров быстрое, значит все получилось.

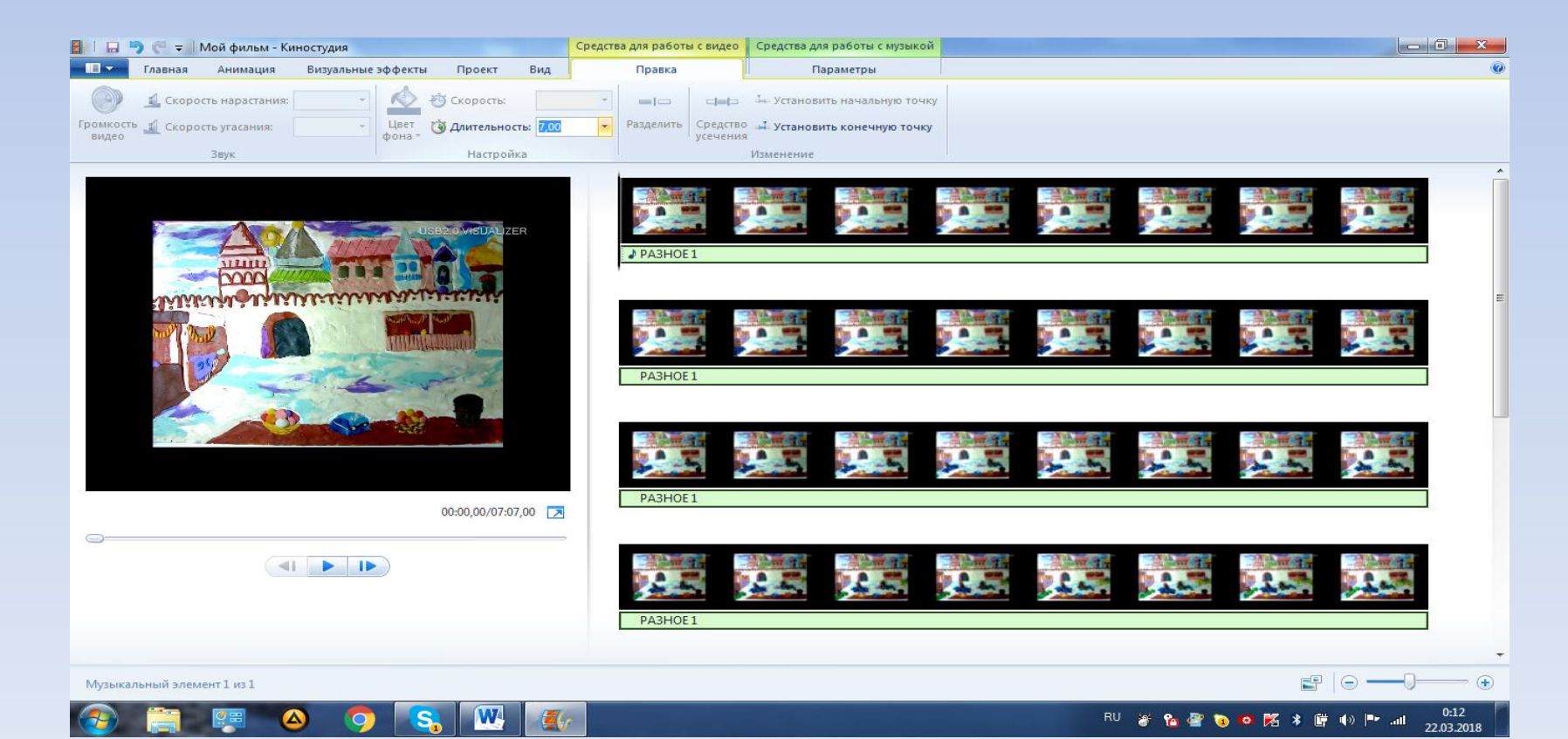

### Выбираем вкладку «главная», ищем справа «сохранить фильм».

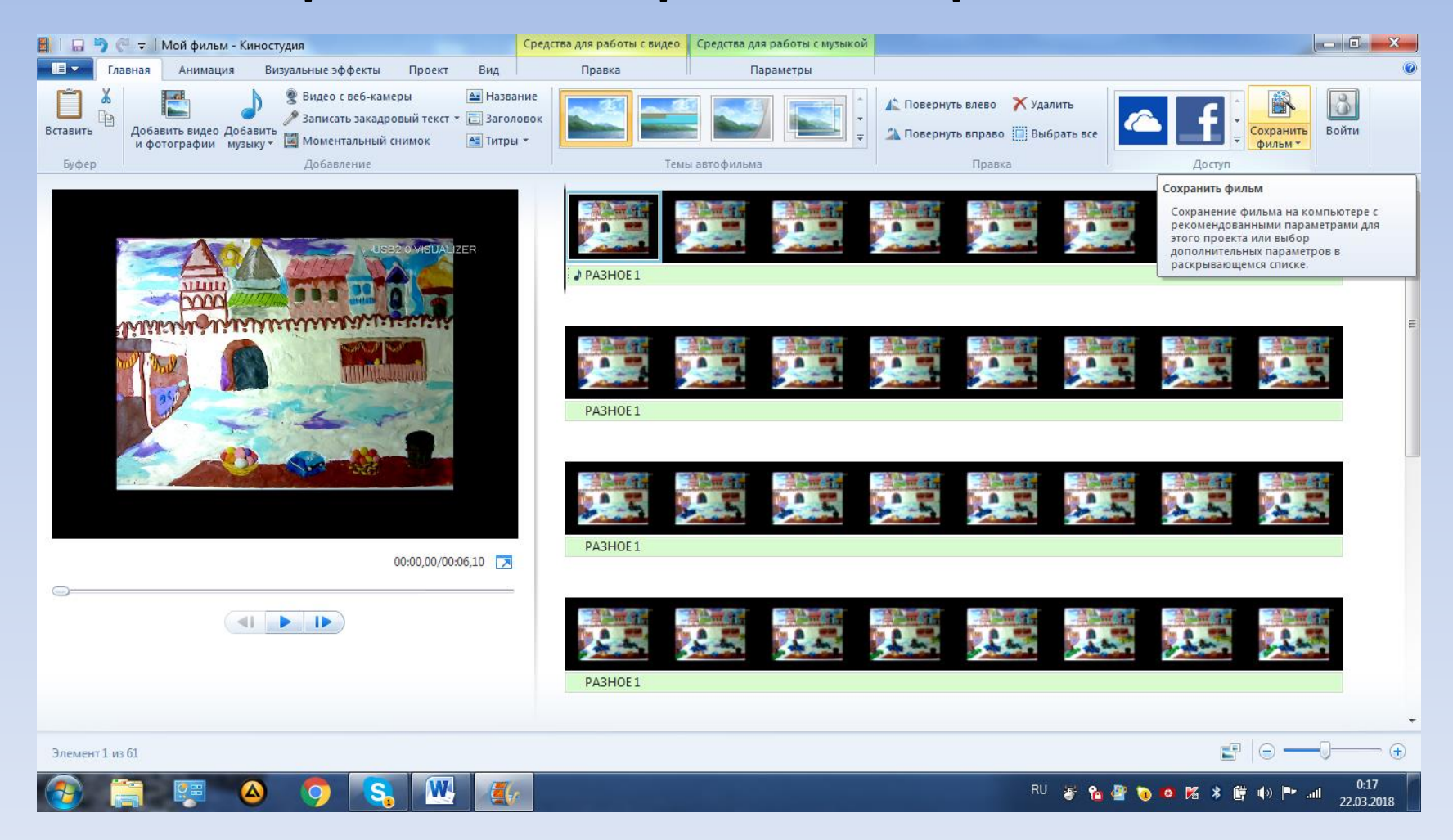

#### Выбираем «компьютер».

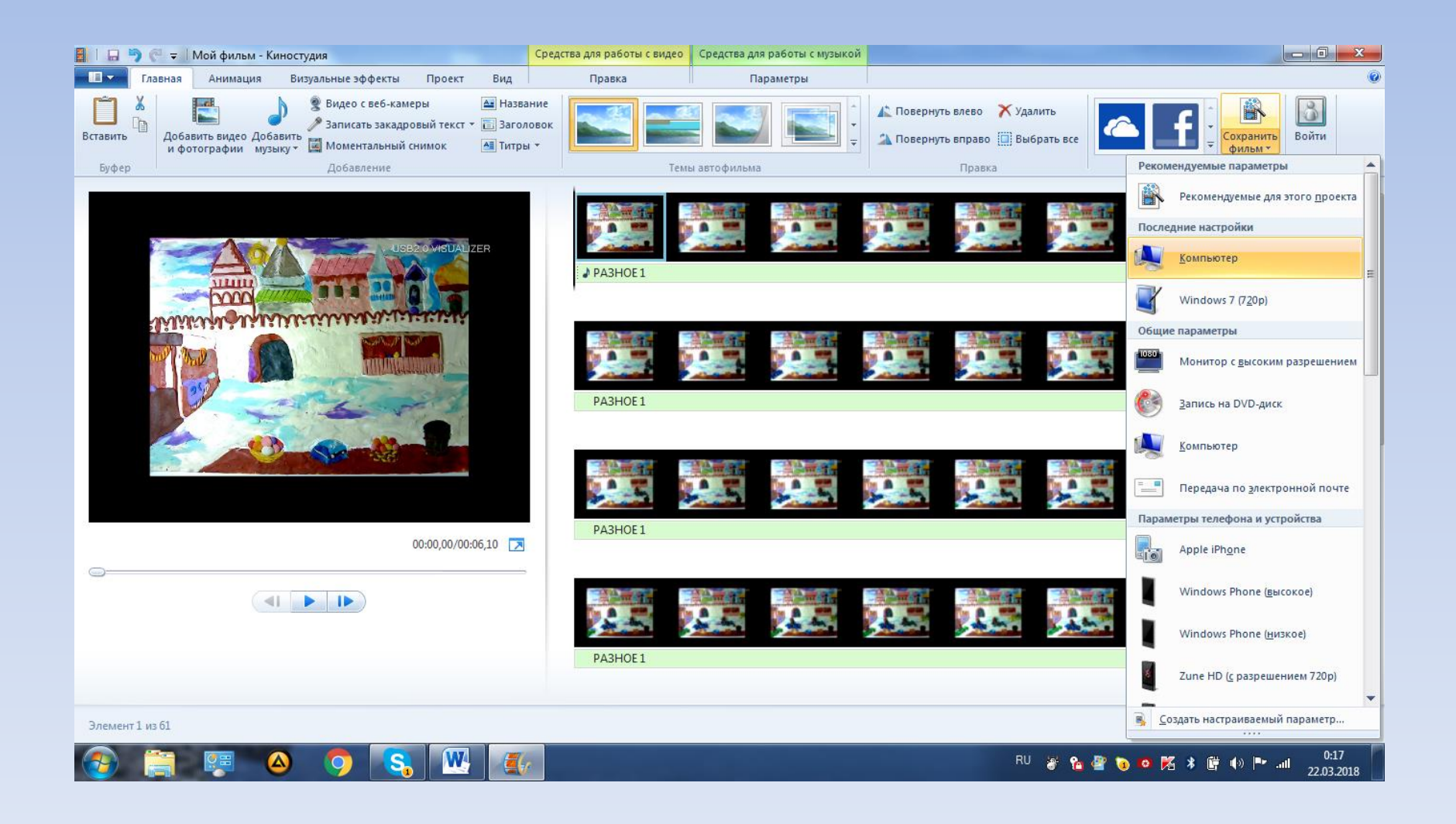

# Слева выбираем «рабочий стол». Присваиваем имя файлу ниже в строке. Нажимаем «сохранить».

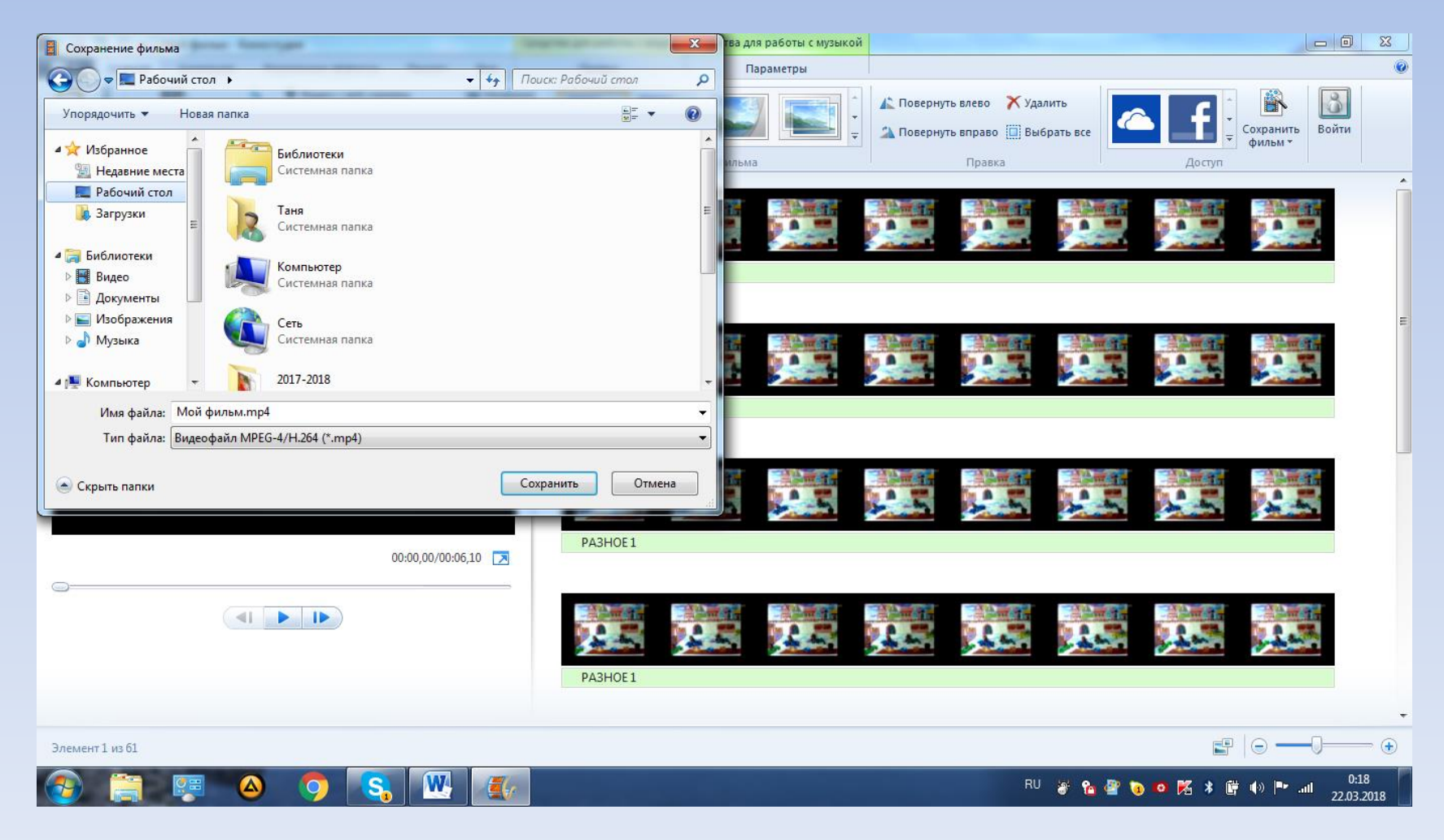

#### Выполняется операция «сохранение фильма» на компьютере.

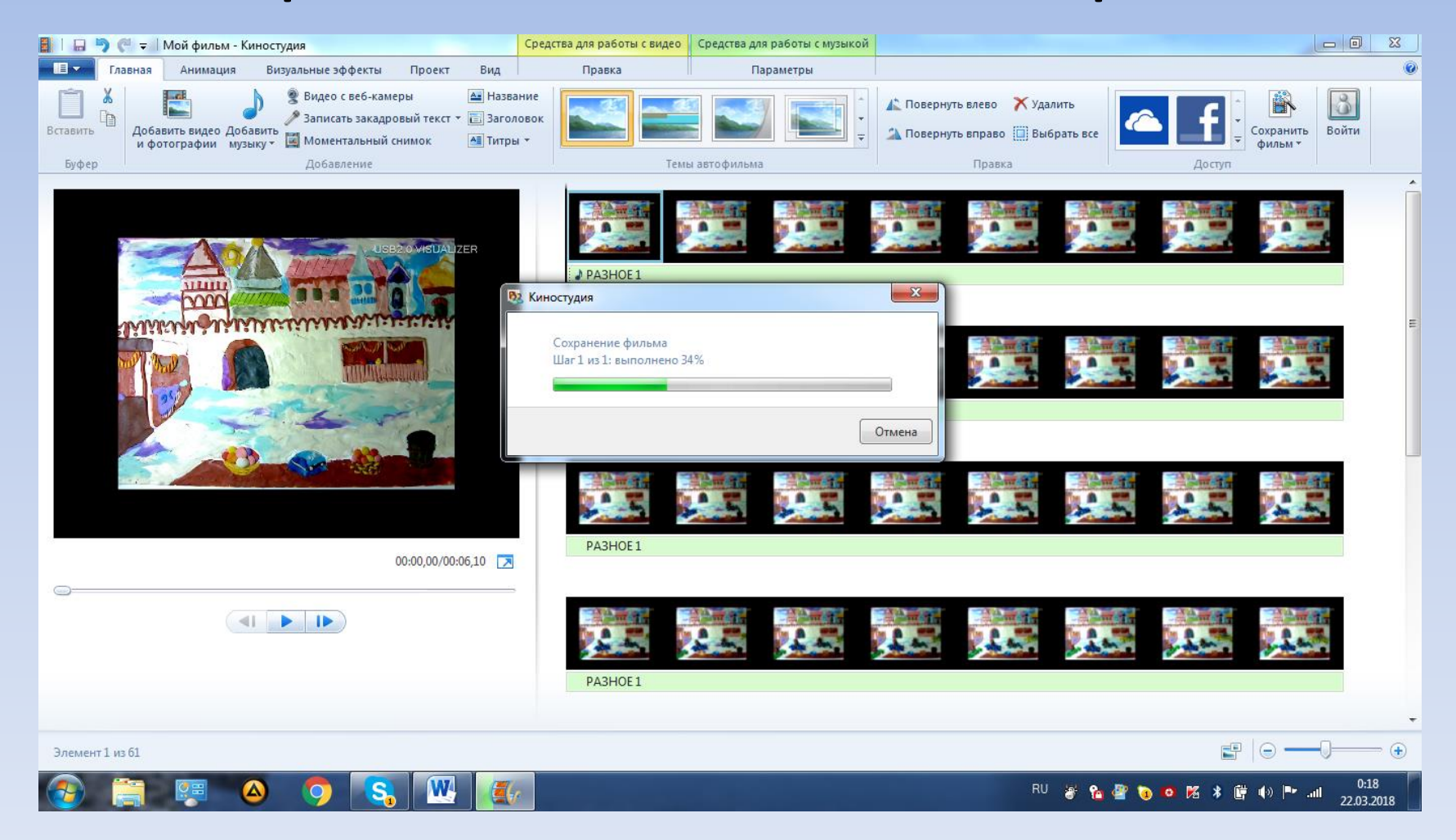

## Фильм сохранён. Можете нажать «воспроизвести» и посмотреть своё творение.

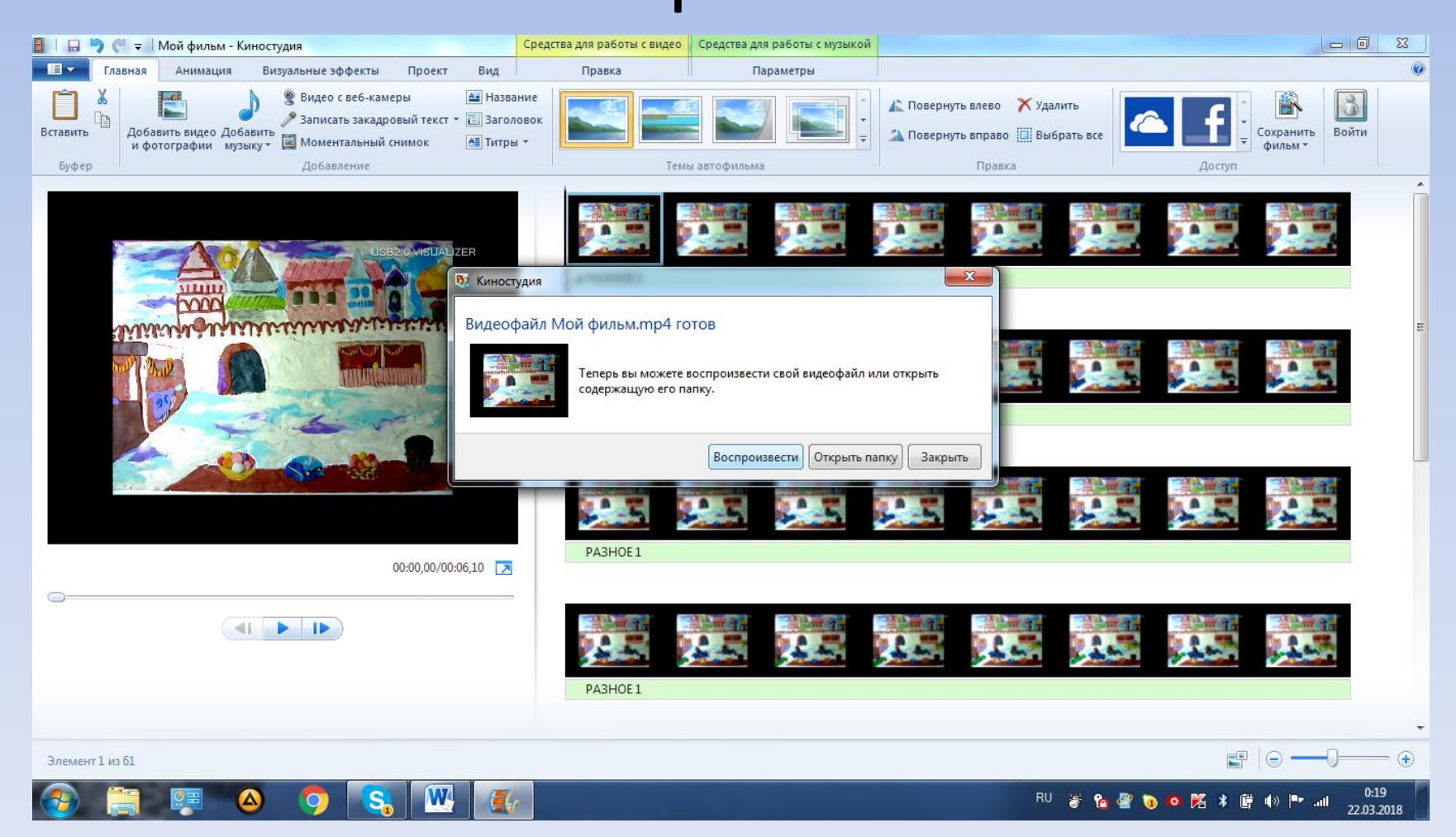

Спасибо за внимание! Желаю творческих успехов!